# Part Online Katalog aufrufen

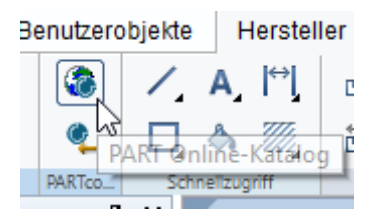

# Gewünschten Katalog aussuchen und

Mit linker Maustatste Firmenlogo einmal anklicken

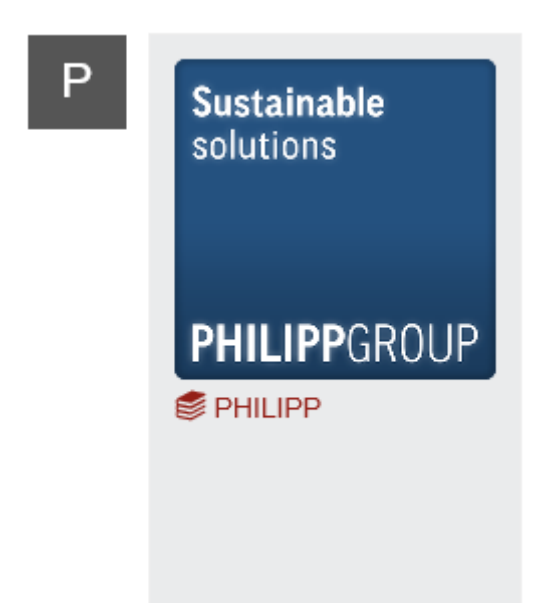

Entweder in der Suchleiste den gesuchten Begriff eingeben und hoffen, daß Hersteller diesen oder ähnlichen auch verwendet haben .

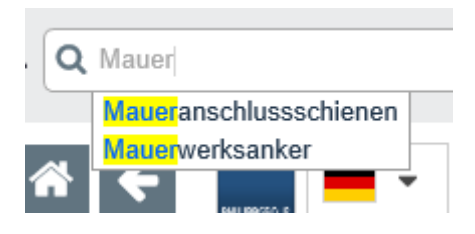

# Oder

Über die verfügbaren Kataloge durchklicken.

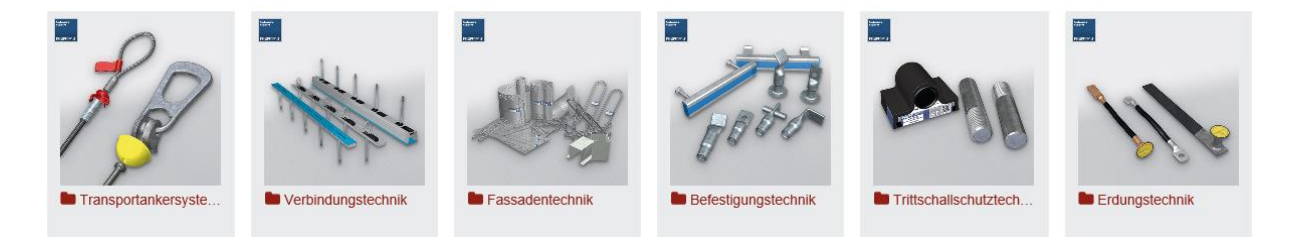

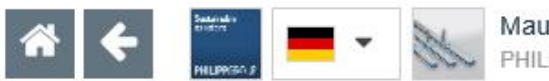

#### Maueranschlussschienen

PHILIPP > Befestigungstechnik > Maueranschlussschienen

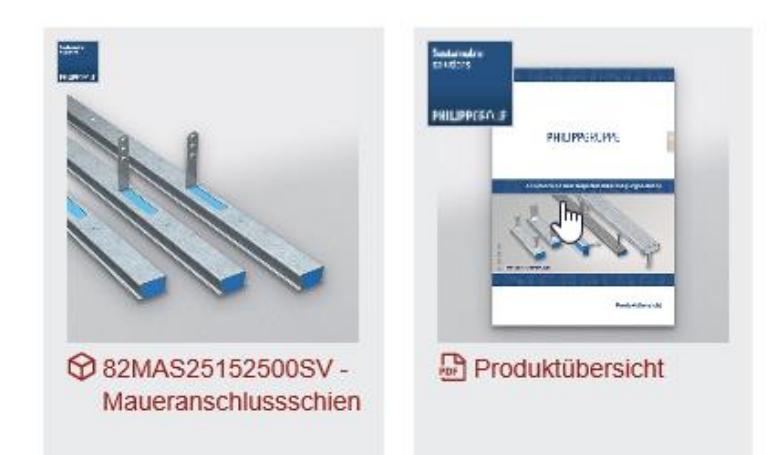

### Klick auf verfügbares Produkt

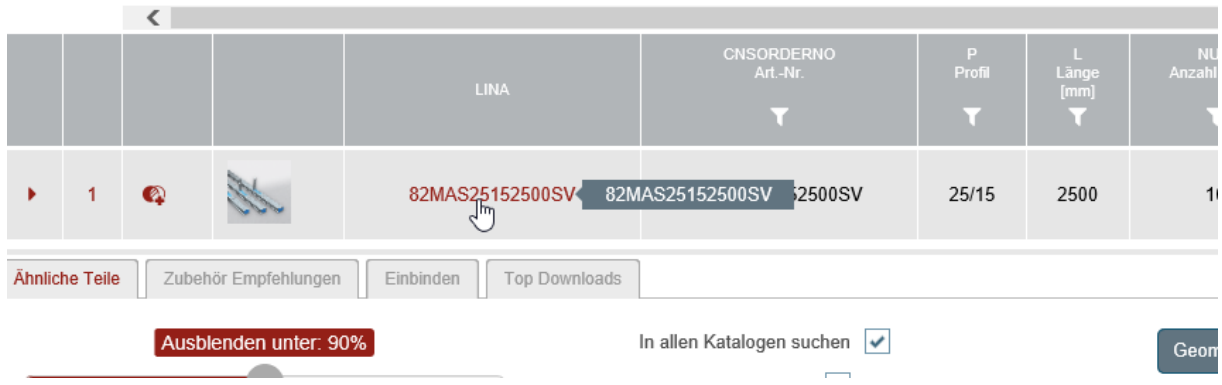

### Format festlegen und CAD Herunterladen

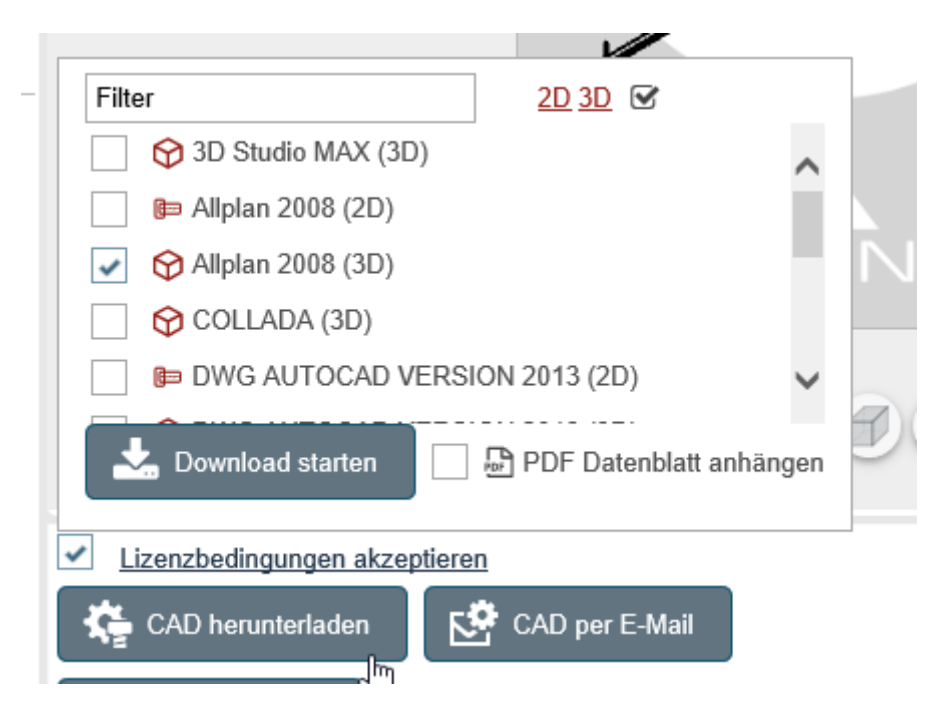

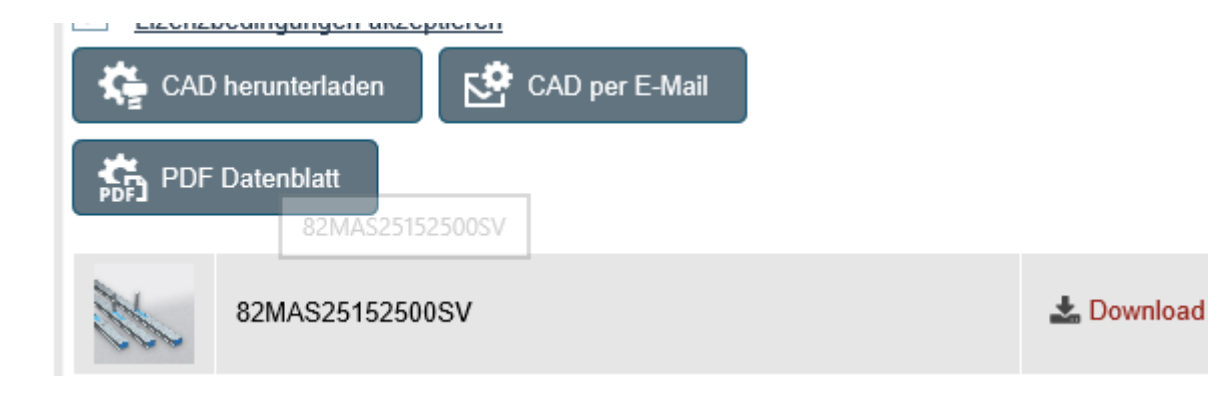

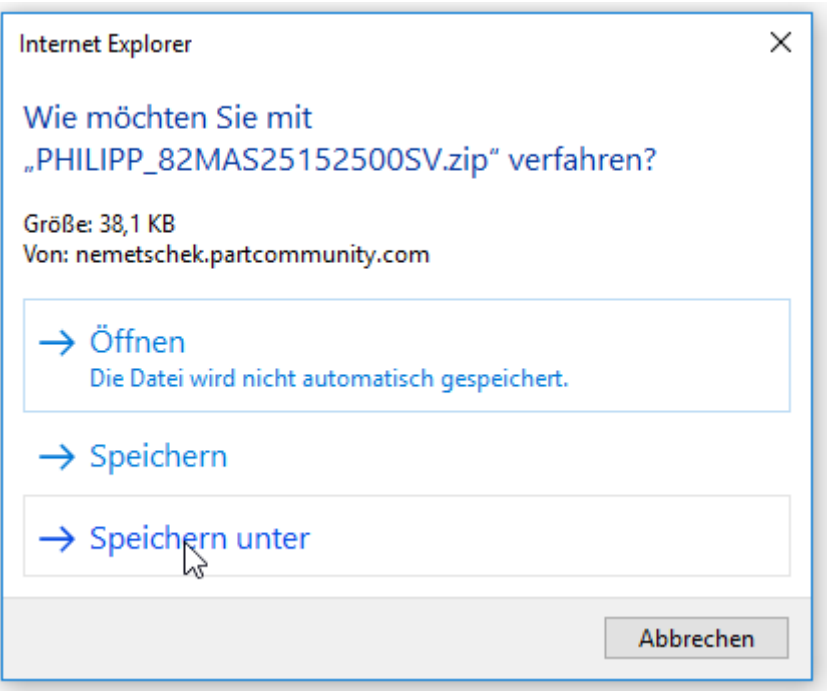

# Zip entpacken

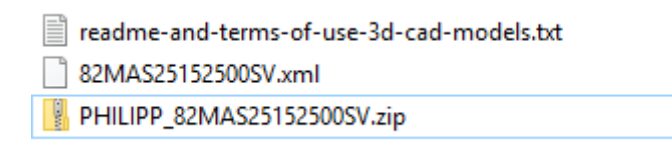

Und XML File mittels "PART Katalogdaten importieren" einlesen

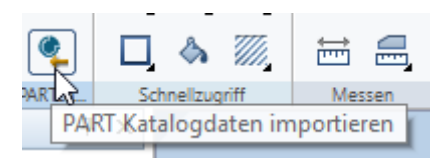

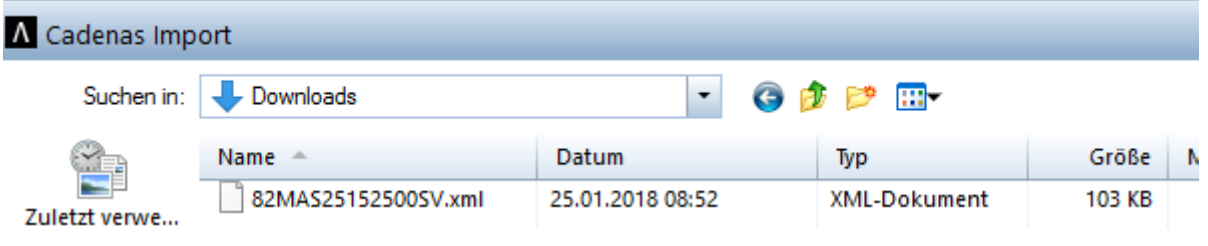

Das Objekt hängt am Fadenkreuz und kann im Teilbild abgesetzt werden

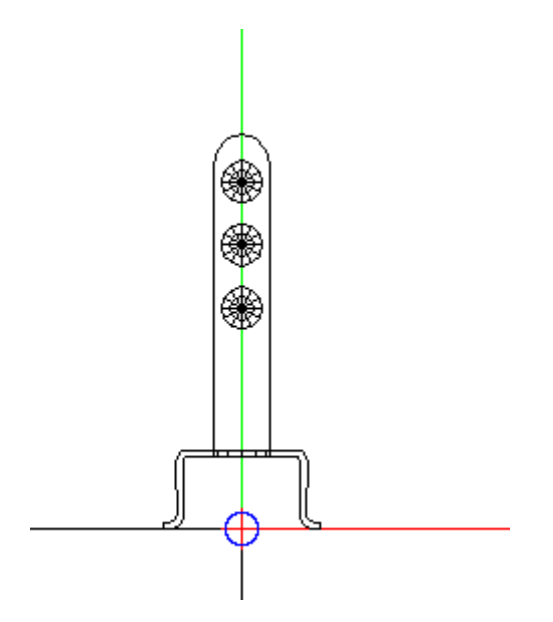

Hinweis: Zur 2018 wird dieser Prozess entscheidend vereinfacht werden :-)

M.f.G. Schiffers

Mit freundlichen Grüßen aus Augsburg / Best regards from Augsburg

**Dipl.Ing. (univ.), Architekt/architect Holger Schiffers** Bereichsleiter BIM/Head of BIM

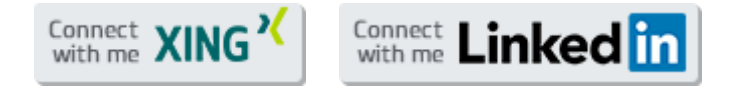

CADENAS GmbH | Berliner Allee 28 b+c | 86153 Augsburg | **[info@cadenas.de](mailto:info@cadenas.de)** | **[www.cadenas.de](https://www.cadenas.de/)** Tel: +49 821 258580 410 | Fax: +49 821 258580-999 | Hotline: +49 821 258582-555

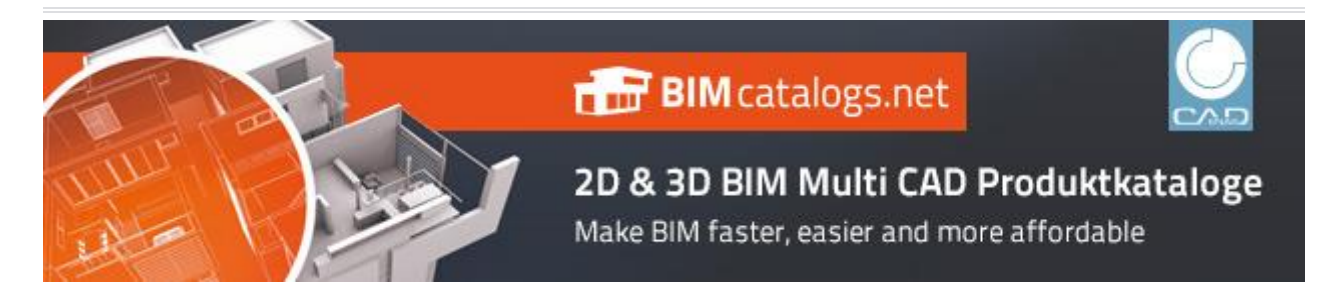